# **SecMaster**

# **Billing Description**

**Issue** 01 **Date** 2023-08-25

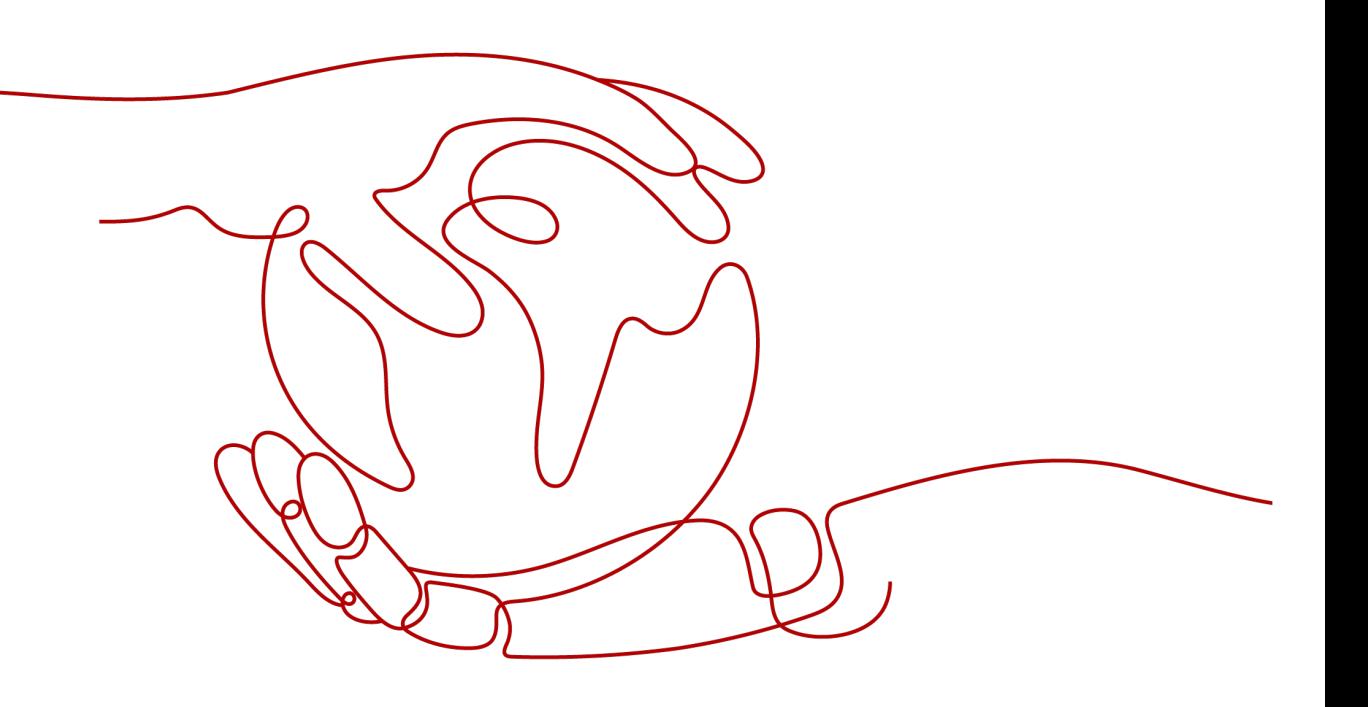

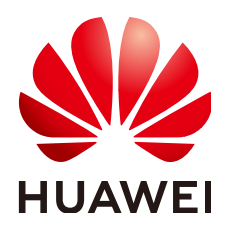

# **Copyright © Huawei Cloud Computing Technologies Co., Ltd. 2024. All rights reserved.**

No part of this document may be reproduced or transmitted in any form or by any means without prior written consent of Huawei Cloud Computing Technologies Co., Ltd.

# **Trademarks and Permissions**

**ND** HUAWEI and other Huawei trademarks are the property of Huawei Technologies Co., Ltd. All other trademarks and trade names mentioned in this document are the property of their respective holders.

# **Notice**

The purchased products, services and features are stipulated by the contract made between Huawei Cloud and the customer. All or part of the products, services and features described in this document may not be within the purchase scope or the usage scope. Unless otherwise specified in the contract, all statements, information, and recommendations in this document are provided "AS IS" without warranties, guarantees or representations of any kind, either express or implied.

The information in this document is subject to change without notice. Every effort has been made in the preparation of this document to ensure accuracy of the contents, but all statements, information, and recommendations in this document do not constitute a warranty of any kind, express or implied.

# **Contents**

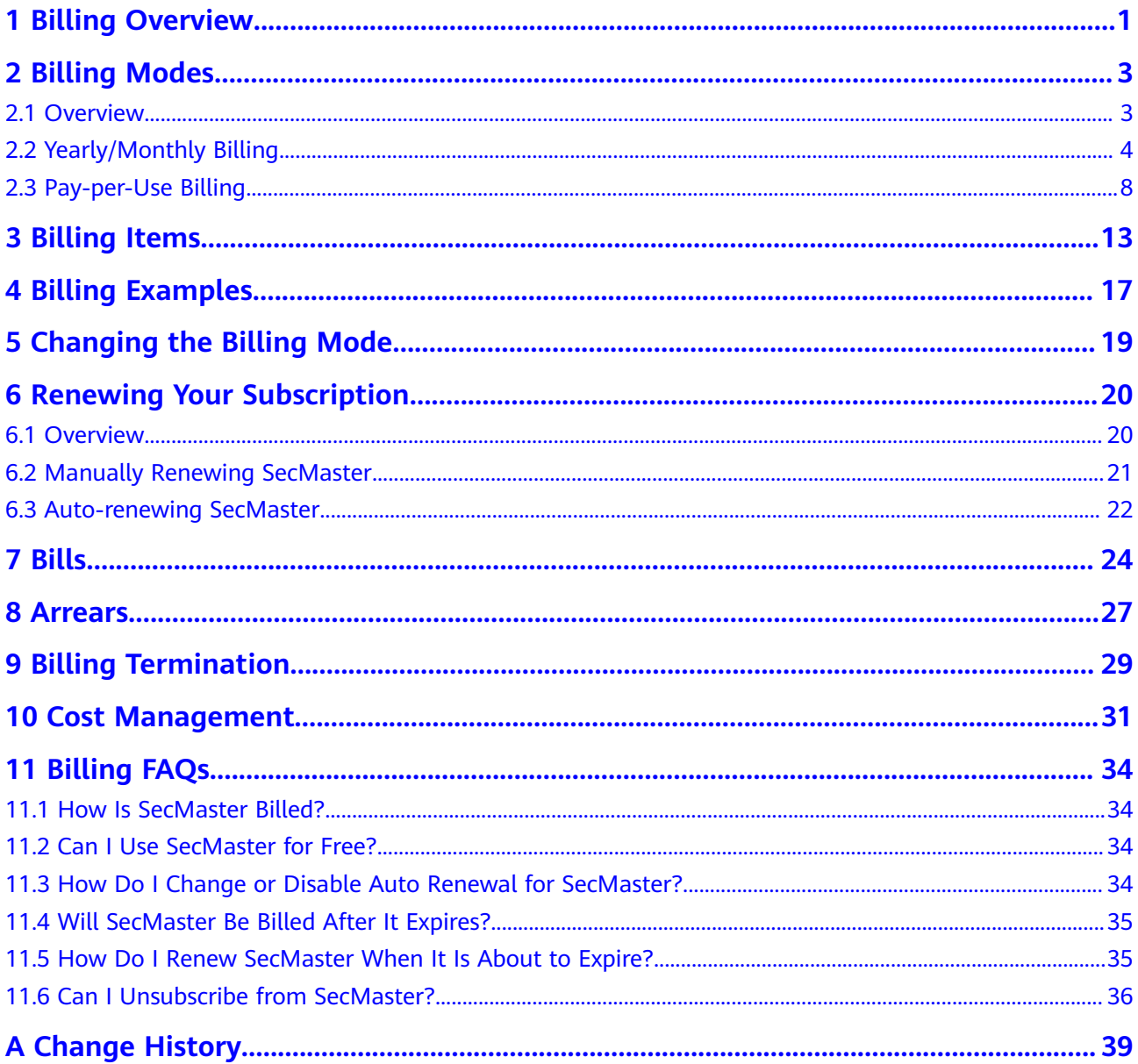

# **1 Billing Overview**

<span id="page-3-0"></span>This topic introduces how SecMaster is billed along with details about billing modes, billing items, renewals, and accounts in arrears.

# **Billing Modes**

SecMaster provides two billing modes, yearly/monthly and pay-per-use billing, to meet requirements in different scenarios. Yearly/Monthly is a prepaid mode. You need to pay first, and will be billed based on the required duration in your order. Ensure that your account balance is sufficient. Pay-per-use billing is a postpaid mode. In this mode, you pay for what you used. For more details, see **[Overview](#page-5-0)**.

# ● **Billing items**

The billing items of SecMaster consist of the service edition, ECS quota, and a value-added package, which includes large screen, intelligent analysis, and security orchestration. For details about SecMaster billing items and calculation formulas, see **[Billing Items](#page-15-0)**.

Different billing calculation formulas are used based on billing modes. For details about billing examples, see **[Billing Examples](#page-19-0)**.

# ● **Renewal**

Once the yearly/monthly SecMaster expires, it cannot work. If you want to continue using SecMaster, you need to renew it within the specified period, or all configurations in workspaces will be deleted and data may be lost. You can enable auto-renewal for SecMaster or manually renew it before it expires. For more details about renewal, see **[Overview](#page-22-0)**.

# ● **Bills**

You can go to **Billing & Costs** > **Bills** and view bills and expenditures for your SecMaster resources. For details, see **[Bills](#page-26-0)**.

# **Overdue payment**

Your account goes into arrears when the balance cannot cover the bill you need to pay. If your account is in arrears, the service cannot work. You need to top up your account in a timely manner. For details, see **[Arrears](#page-29-0)**.

# **Billing termination**

If your no longer need SecMaster, you can unsubscribe from or delete it to stop the billing. For details, see **[Billing Termination](#page-31-0)**.

# ● **Cost management**

You can manage your costs from 4 dimensions: composition, allocation, analysis, and optimization. For details, see **[Cost Management](#page-33-0)**.

# **2 Billing Modes**

# <span id="page-5-0"></span>**2.1 Overview**

SecMaster supports two billing modes, yearly/monthly and pay-per-use billing, to meet requirements in different scenarios.

- Yearly/Monthly billing is a prepaid mode in which you pay for the service before using it. Your bill is settled based on the required period. The longer you use the service, the more discounts you got.
- Pay-per-use billing is a postpaid mode in which you pay for what you used. You are billed by second based on the actual usage. Your bill is settled by the hour. With the pay-per-use billing mode, you can easily adapt to resource requirement changes, reducing the risk of over-provisioning of resources or lacking capacity. In this mode, there are no upfront commitments required.

**Table 2-1** lists the differences between the billing modes.

| <b>Billing Mode</b>  | <b>Yearly/Monthly Billing</b>                                                                                                    | <b>Pay-per-Use Billing</b>                                                                                                    |  |
|----------------------|----------------------------------------------------------------------------------------------------|----------------------------------------------------------------------------------------------------|--|
| Payment<br>method    | Prepaid<br>Billed by the<br>subscription term you<br>purchase                                                                              | Postpaid<br>Billed for what you use.                                                                                                    |  |
| Billing period       | Billed by the<br>subscription term you<br>purchase                                                                                         | Billed by the second and settled by<br>the hour                                                                                                    |  |
| <b>Billing items</b> | • Service edition $+$ ECS<br>quota<br>• Value-added<br>packages (large<br>screen, intelligent<br>analysis, and security<br>orchestration). | • Service edition (professional<br>edition only) + ECS quota<br>• Value-added packages (large<br>screen, intelligent analysis, and<br>security orchestration). |  |

**Table 2-1** Billing modes

<span id="page-6-0"></span>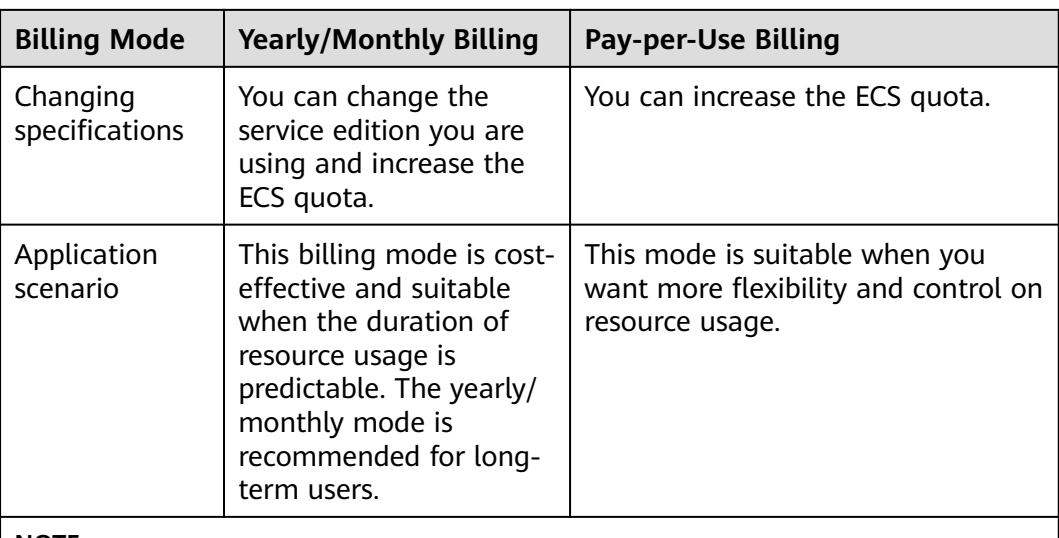

#### **NOTE**

Value-added packages cannot be purchased independently. You can purchase a valueadded package only when you have purchased the standard or professional edition. Valueadded packages are billed separately. There is no impact on the service edition and ECS quota you have purchased.

# **2.2 Yearly/Monthly Billing**

Yearly/Monthly billing is a prepaid billing mode in which you pay before using resources. It is suitable when your resource requirements are fixed because you can pay less by using longer. In the yearly/monthly billing mode, we offer discounts to you. This topic describes the billing rules of yearly/monthly SecMaster resources.

# **Application Scenario**

In yearly/monthly billing mode, you need to pay for a required duration in advance. This mode is suitable for long-term and relatively fixed service requirements. The yearly/monthly billing mode is recommended for the following scenarios:

- Stable services: enterprises' official websites, online malls, blogs, and others. Yearly/Monthly billing provides higher cost efficiency.
- Long-term projects: scientific research projects, large-scale events, and others. Yearly/Monthly billing facilitates stable supply of resources throughout the project.
- Service peak estimation: e-commerce promotion season, festivals, holidays, and others. Resources insufficiency can be avoided by pre-purchasing resources for peak demands.
- High data security: For services that require high data security, yearly/monthly billing facilitates continuous usage of the resources.

# **Applicable Billing Items**

The following billing items support yearly/monthly billing:

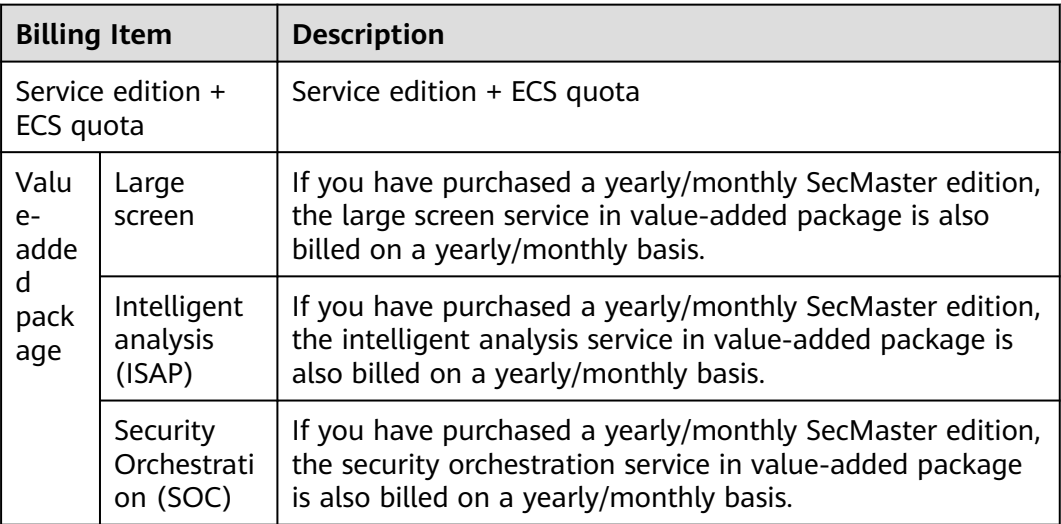

#### **Table 2-2** Applicable billing items

If you plan to purchase the professional edition SecMaster with one ECS quota, as well as the large screen, intelligent analysis (1 GB/day), and security orchestration (10,000 jobs/day), and select the yearly/monthly billing mode (the required duration is one month), at the bottom of the SecMaster purchase page, you can view the fee details, as shown in the following figure.

**Figure 2-1** Example price

| Price:                                                 |              |
|--------------------------------------------------------|--------------|
| <b>Billed Resource</b>                                 | Amount       |
| Professional                                           | \$24 USD     |
| <b>Large Screen</b>                                    | \$769.24 USD |
| <b>Security Operations</b>                             | \$6.4 USD    |
| <b>Intelligent Security Analysis Package \$160 USD</b> |              |
| Price: \$959.64 USD                                    |              |

The price includes:

- Professional: the fees for the professional edition and the ECS quota.
- Large Screen: the fee for the large screen service.
- Intelligent Analysis: the fee for log volume quota of the intelligent analysis.
- Security Orchestration: the fee for the quota of playbooks execution times.

# **Billing Period**

The billing period of yearly/monthly SecMaster is determined by the required duration (UTC+8:00). The billing period starts from the time you activate or renew <span id="page-8-0"></span>your subscription (precise to seconds), and ends at 23:59:59 on the expiration date.

For example, if you purchase the SecMaster professional edition with one ECS quota for one month at 15:50:04 on June 30, 2023 (no value-added package is purchased), the billing period is from 15:50:04 on June 30, 2023 to 23:59:59 on July 30, 2023.

# **Billing Examples**

If you purchase the yearly/monthly professional edition SecMaster (ECS quota: 1) and a value-added package, which includes large screen, intelligent analysis quota (1 GB/day), and security orchestration (10,000 jobs/day), at 15:50:04 on June 30, 2023, the billing items include the professional edition, ECS quota, and valueadded package. Your subscription is one month and you manually renew the subscription for another month before the subscription expires. The billing details are as follows:

- The first billing period is from 15:50:04 on June 30, 2023 to 23:59:59 on July 30, 2023.
- The second billing period is from 23:59:59 on July 30, 2023 to 23:59:59 on Aug. 30, 2023.

You must prepay for each billing period. **Table 2-3** shows the billing formula.

| <b>Resource Type</b>            | <b>Billing Formula</b>                                                                                                    |  |
|---------------------------------|----------------------------------------------------------------------------------------------------|--|
| Service edition + ECS quota     | (Service edition + ECS quota) x Required duration                                                                                                    |  |
| Large screen                    | Price of the large screen x Required duration                                                                                                    |  |
| Intelligent analysis            | Price of the intelligent analysis log volume/day x<br>Required duration                                                                                                    |  |
| Security Orchestration<br>(SOC) | Number of times workflow nodes (including the<br>start and end nodes, but excluding judgment<br>nodes) were executed per day during playbook<br>execution x Required duration |  |

**Table 2-3** Billing formulas

**[Figure 2-2](#page-9-0)** shows the billing calculation.

# **NOTICE**

The prices shown in the figure are for reference only. The final price is determined by the specific order. For details, see **[SecMaster Pricing Details](https://www.huaweicloud.com/intl/en-us/pricing/index.html#/ssa)**.

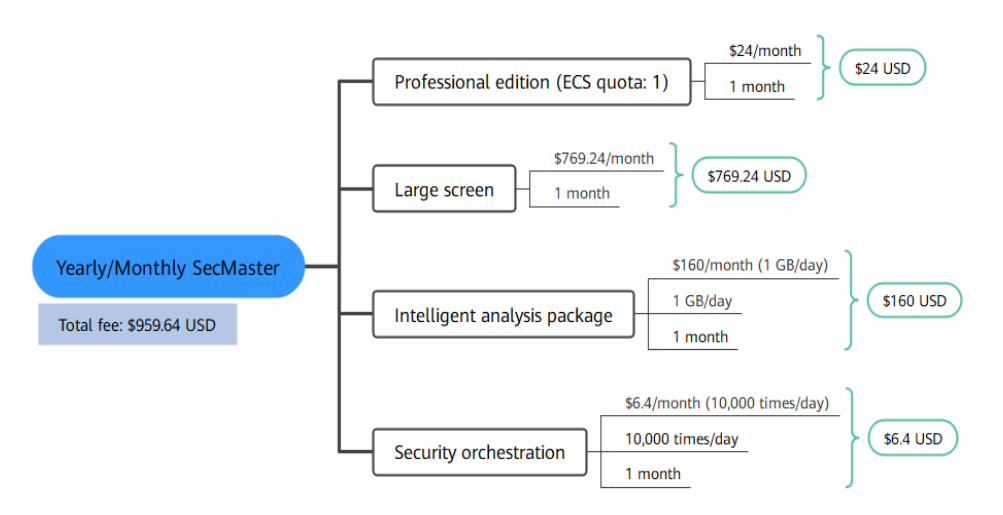

<span id="page-9-0"></span>**Figure 2-2** Pricing example of yearly/monthly SecMaster

# **Impact on Billing After Specification Change**

If you change the current specifications of your yearly/monthly SecMaster to meet your service changes, the following pricing rules are used:

Edition or specification upgrade: You need to pay the price difference.

# $\Box$  Note

Currently, SecMaster does not support changing the edition in use to a one with lower specifications. If you want to use SecMaster of an earlier edition, unsubscribe from the one you are using first and subscribe to the one you want.

Assume that you purchased a standard yearly/monthly SecMaster (ECS quota: 1) for one month on June 8, 2023 without any discount and you expect to change SecMaster to the professional edition on June 18, 2023. The price of the old configuration is \$1.6 USD/month, and that of the new configuration is \$24 USD/ month. The formula is as follows:

# **Specification upgrade fee = New specification price × Remaining period - Old specification price × Remaining period**

The remaining period in the formula is the remaining days of each calendar month divided by the maximum days of corresponding calendar month. In this example, the remaining period = 12 (Remaining days in June)/30 (Maximum number of days in June) + 8 (Remaining days in July)/31 (Maximum number of days in July) = 0.6581. Price difference =  $24 \times 0.6581 - 10 \times 0.6581 = $9.21$  USD

For more information, see **[Pricing of a Changed Specification](https://support.huaweicloud.com/intl/en-us/usermanual-billing/renewals_topic_60000001.html)**.

# **Impacts of Expiration**

**[Figure 2-3](#page-10-0)** describes the status of yearly/monthly SecMaster resources in each phase. After purchasing a resource, it remains operational throughout the billing cycle. This can be referred to as the validity period. If the resource is not renewed after expiration, it enters the grace period and then the retention period.

#### **Retention Period Validity Period** Grace Period Purchase Deleted Arrears Frozen

### <span id="page-10-0"></span>**Figure 2-3** Yearly/Monthly SecMaster lifecycle

# **Expiration Reminder**

From the 7th day before a yearly/monthly SecMaster edition expires, the system will send an expiration reminder to the creator of the account by email, SMS, and internal message.

### **Impact After Expiration**

If your yearly/monthly SecMaster resources expire and are not renewed, the resources enter the grace periods. During the grace period, you can use the SecMaster service.

If you do not renew your yearly/monthly SecMaster before the grace period ends, it goes into the retention period and its status turns to **Frozen**. You cannot perform any operations on such instances in the retention period.

For details, see **[Retention Period](https://support.huaweicloud.com/intl/en-us/faq-billing/postRules_topic_100015.html)**.

If the yearly/monthly SecMaster resources are still not renewed after the grace period ends, the SecMaster resources will be released and data cannot be restored.

# $\Box$  note

For details about renewal, see **[Overview](#page-22-0)**.

# **2.3 Pay-per-Use Billing**

Pay-per-use billing is a postpaid mode in which you pay for what you use. This billing mode requires no upfront or long-term commitments. Only the professional edition and value-added package in SecMaster can be billed on a pay-per-use basis. This section describes the billing rules of pay-per-use SecMaster resources.

# **Application Scenario**

Pay-per-use billing is suitable for applications or services that cannot be interrupted but have unpredictable or sudden traffic surges, such as flash sale activities on e-commerce platforms, temporary testing, and scientific computing.

# **Applicable Billing Items**

The following billing items support pay-per-use billing.

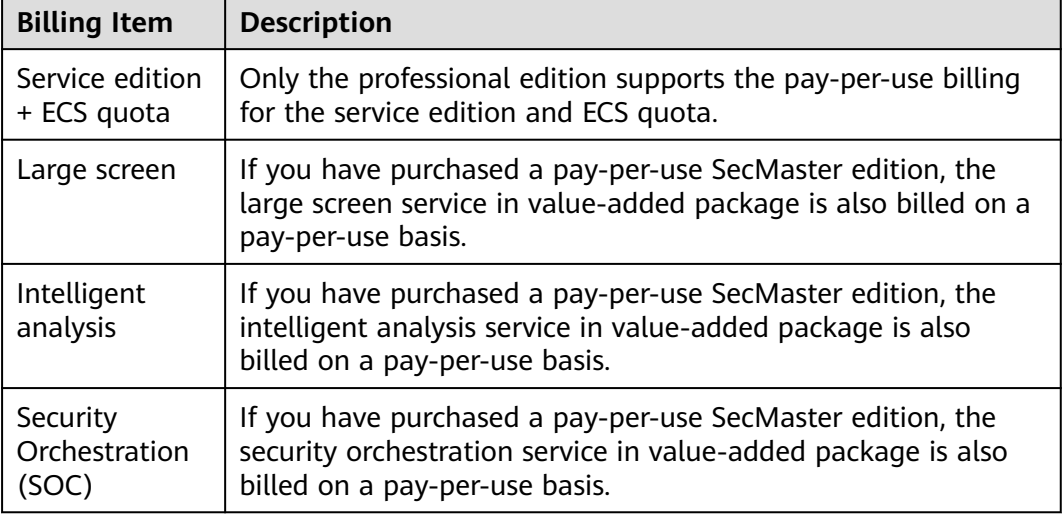

<span id="page-11-0"></span>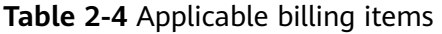

If you plan to purchase SecMaster professional edition with one ECS quota and a value-added package that include large screen, intelligent analysis, and security orchestration, and select the pay-per-use billing mode, at the bottom of the SecMaster purchase page, you can view the fee details.

The price includes:

- Professional: the fees for the professional edition and the ECS quota.
- Large Screen: the fee for the large screen service.
- Intelligent Analysis: the fee for the actual intelligent analysis log volume you have.
- Security Orchestration: the fee for playbook execution times.

# **Billing Period**

Pay-per-use SecMaster resources are billed by second. Bills are settled on each integer hour (UTC+ 08:00). After the settlement is complete, a new billing period starts. The billing starts from the time when SecMaster is purchased, and ends at the time when pay-per-use billing is disabled.

For example, if you purchase a pay-per-use SecMaster edition at 8:45:30, and delete it at 8:55:00, the billing period is from 8:00:00 to 9:00:00. Fees are generated for the duration from 8:45:30 to 8:55:30, and the billing duration is 600 seconds.

# **Billing Examples**

Assume that you purchased the pay-per-use professional edition SecMaster (ECS quota: 1) and a value-added package that include large screen, intelligent analysis, and security orchestration services at 09:59:30 on June 8, 2023. Then, you delete them at 10:45:46 on June 8, 2023. During the billing period, one GB of logs were intelligently analyzed and 500 security orchestration jobs were performed. The billing periods of the service edition and ECS quota are as follows:

- The first billing period is from 9:00:00 to 10:00:00. Fees are generated from 9:59:30 to 10:00:00. The billing duration is 30 seconds within the period.
- The second billing period is from 10:00:00 to 11:00:00. Fees are generated from 10:00:00 to 10:45:46. The billing duration is 2,746 seconds within the period.

You need to pay for each billing period, and SecMaster resources are billed individually. The billing formula is shown in **[Table 2-3](#page-8-0)**. The price of a resource listed in the product pricing details is per hour, so divide it by 3600 to obtain the price for each second.

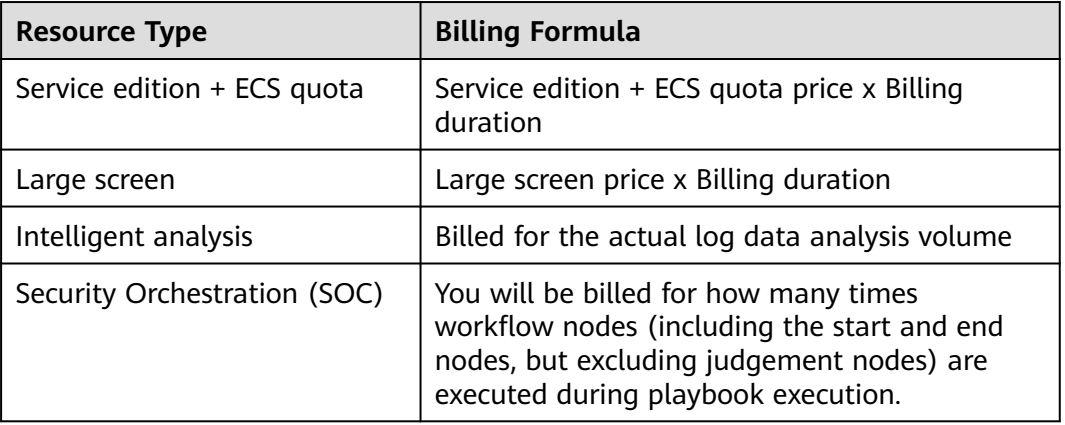

#### **Table 2-5** Billing formulas

**Figure 2-4** shows the billing calculation.

# **NOTICE**

The prices shown in the figure are for reference only. The final price is determined by the specific order. For details, see **[SecMaster Pricing Details](https://www.huaweicloud.com/intl/en-us/pricing/index.html#/ssa)**.

**Figure 2-4** Pricing example of pay-per-use SecMaster

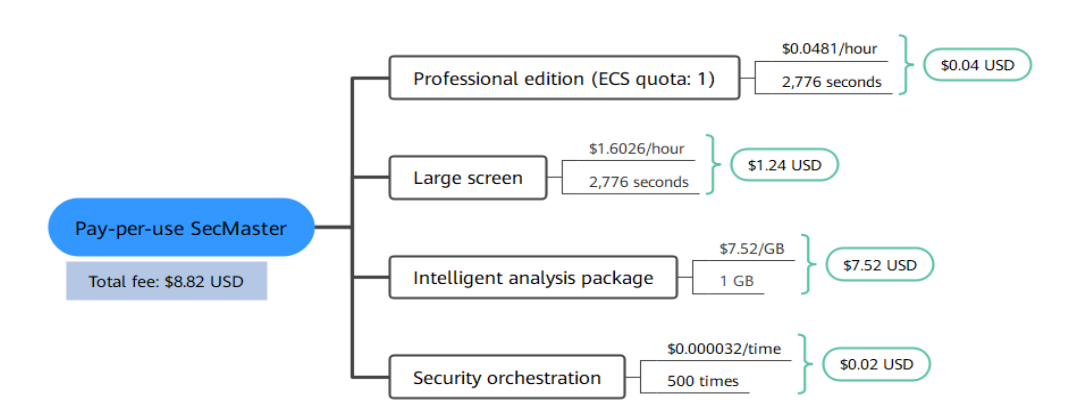

# **Impact on Billing After Specification Change**

If you change the ECS quota after the purchase, a new order will be generated based on the new price. The old order automatically becomes invalid.

If you change the ECS quota within a given hour after the purchase, multiple billing records will be generated. Different records record the billing for different specifications.

For example, if you purchase the professional edition SecMaster with one ECS quota at 09:00:00 and increase the ECS quota to 2 at 09:30:00, two billing records are generated for the duration from 9:00:00 to 10:00:00.

- The first billing record is for the professional edition and the ECS quota of one for the duration from 09:00:00 to 09:30:00.
- The second billing record is for the professional edition and the ECS quota of 2 for the duration from 09:30:00 to 10:00:00.

# **Impact of Arrears**

**Figure 2-5** describes the status of pay-per-use SecMaster resources in different periods. After you purchase SecMaster resources, the period during which the resources run properly within the billing cycle is the validity period. If your account is in arrears due to failed payments for the pay-per-use SecMaster resources, the resources enter the grace period and then retention period.

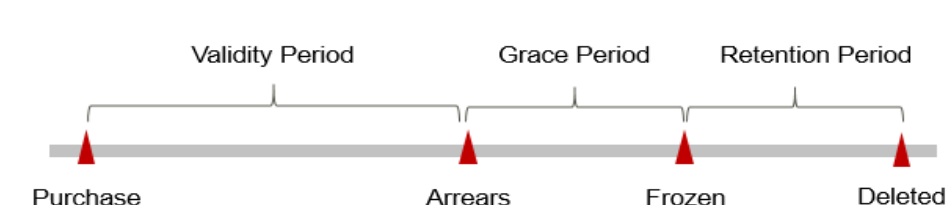

#### **Figure 2-5** SecMaster resource lifecycle

#### **Arrears notifications**

The system deducts fees from your account balance for pay-per-use resources at the end of each billing cycle. If your account is in arrears, we will notify you by email, SMS, or internal message.

#### **Arrears impacts**

Your account may fall into arrears if it cannot cover the pay-per-use fees for resources. However, your pay-per-use resources will not be stopped immediately. There will be a grace period. You need to pay the pay-per-use resource fees incurred during the grace period. To view the fees, go to the **Billing Center** > **Overview** page. The system will charge the fees once you top up your account.

If you do not pay the arrears within the grace period, the resource enters the retention period and its status turns to **Frozen**. You cannot perform any operations on pay-per-use resources in the retention period.

If you do not pay off the arrears within the retention period, your SecMaster resources will be released, and data will be lost.

# **3 Billing Items**

# <span id="page-15-0"></span>**Billing Description**

The billing items of SecMaster consist of the service edition, ECS quota, and a value-added package, which includes large screen, intelligent analysis, and security orchestration. For details, see **Table 3-1**.

| <b>Billing Item</b>                             |                 | <b>Description</b>                                                                                                    | <b>Billing</b><br><b>Mode</b>                        | <b>Billing Formula</b>                                                                                                    |
|-------------------------------------------------|-----------------|----------------------------------------------------------------------------------------------------|------------------------------------------------------|----------------------------------------------------------------------------------------------------|
| Service edition<br>+ ECS quota<br>(mandatory)   |                 | Billing factor: service<br>edition + ECS quota.<br>Different editions provide<br>different functions.                                                                                                    | Yearly/<br>Monthly<br>and pay-<br>per-use<br>billing | • Yearly/Monthly:<br>Service edition +<br>ECS quota x<br>Required duration<br>• Pay-per-use<br>billing: Service<br>edition + ECS<br>quota price x<br><b>Billing duration</b> |
| Value<br>added<br>Packa<br>ge<br>(Opti<br>onal) | Large<br>screen | SecMaster large screen<br>can display security<br>analysis result on a large<br>screen, making it easier<br>for you to obtain better<br>demonstration effects for<br>some scenarios such as<br>onsite presentation,<br>reporting, and real-time<br>monitoring.<br>Billing factor: Large screen | Yearly/<br>Monthly<br>and pay-<br>per-use<br>billing | • Yearly/Monthly:<br>Large screen unit<br>price x Required<br>duration<br>Pay-per-use<br>$\bullet$<br>billing: Large<br>screen price x<br><b>Billing duration</b>            |

**Table 3-1** SecMaster billing items

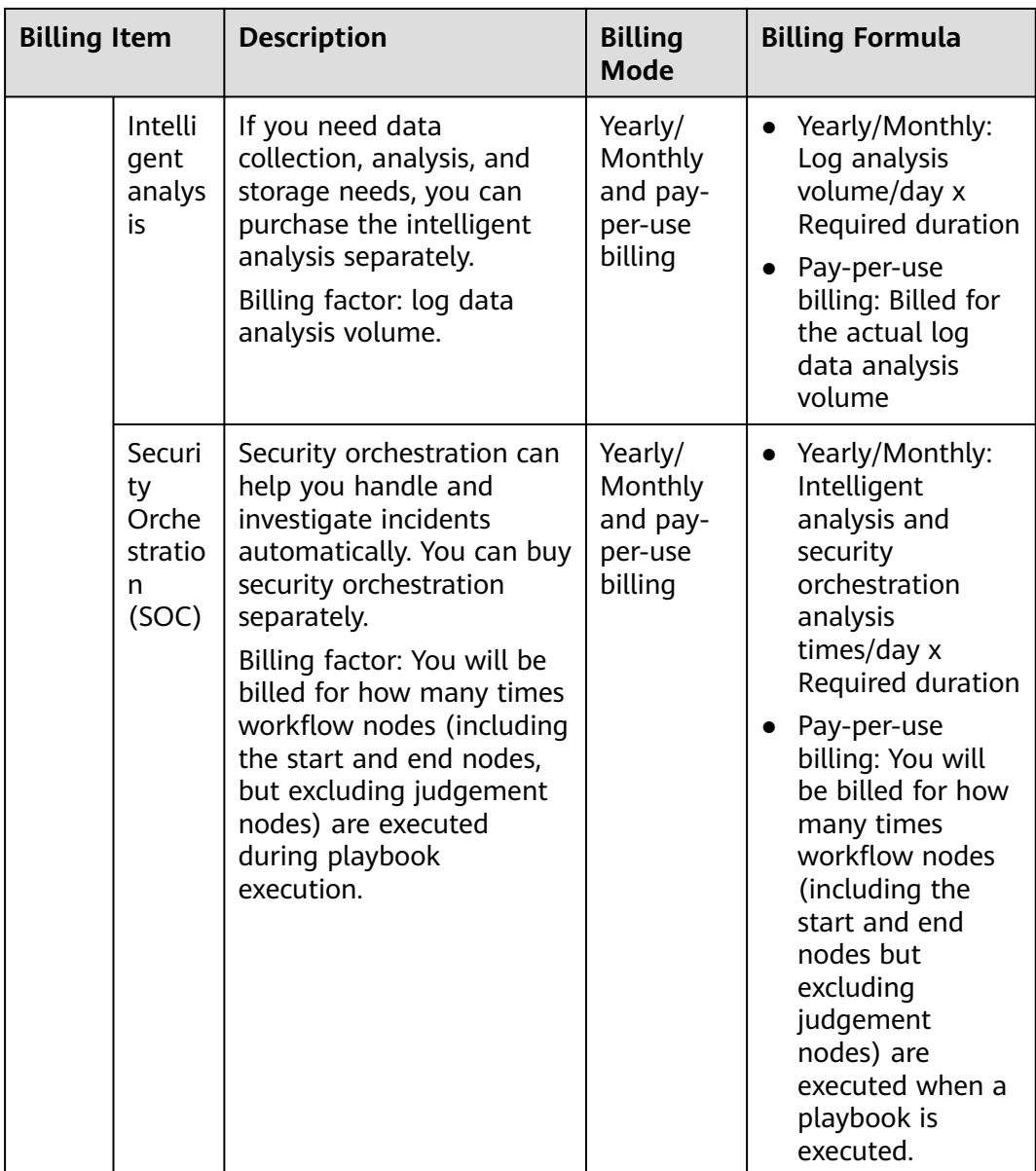

**Table 3-2** describes the functions in the value-added package.

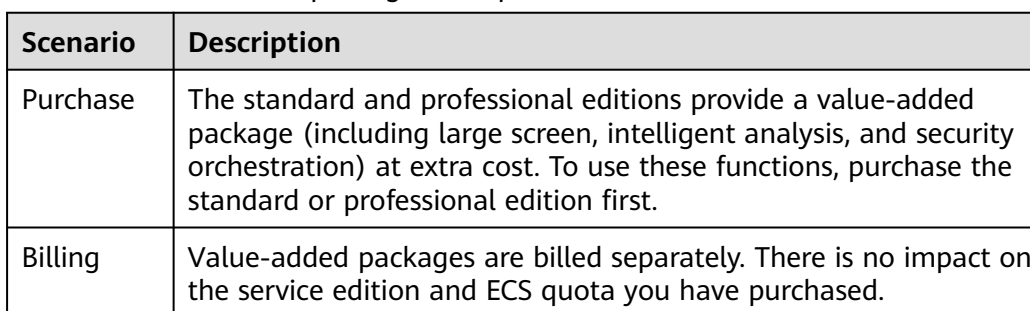

**Table 3-2** Value-added package description

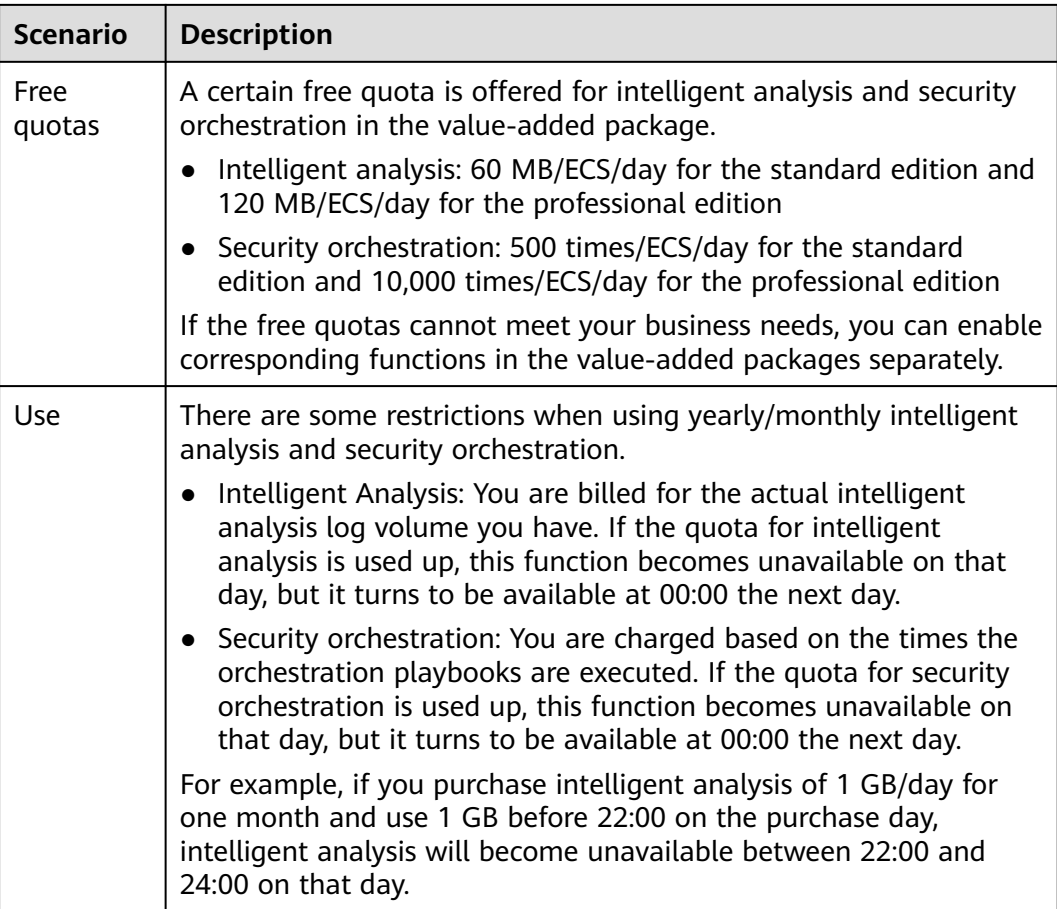

# **Billing Examples**

If you purchase the yearly/monthly professional edition SecMaster (ECS quota: 1) and a value-added package, which includes large screen, intelligent analysis quota (1 GB/day), and security orchestration (10,000 jobs/day), at 15:50:04 on June 30, 2023, the billing items include the professional edition, ECS quota, and valueadded package. Your subscription is one month and you manually renew the subscription for another month before the subscription expires. The billing details are as follows:

- The first billing period is from  $15:50:04$  on June 30, 2023 to 23:59:59 on July 30, 2023.
- The second billing period is from 23:59:59 on July 30, 2023 to 23:59:59 on Aug. 30, 2023.

**[Figure 3-1](#page-18-0)** shows the billing calculation.

# **NOTICE**

The prices shown in the figure are for reference only. The final price is determined by the specific order. For details, see **[SecMaster Pricing Details](https://www.huaweicloud.com/intl/en-us/pricing/index.html#/ssa)**.

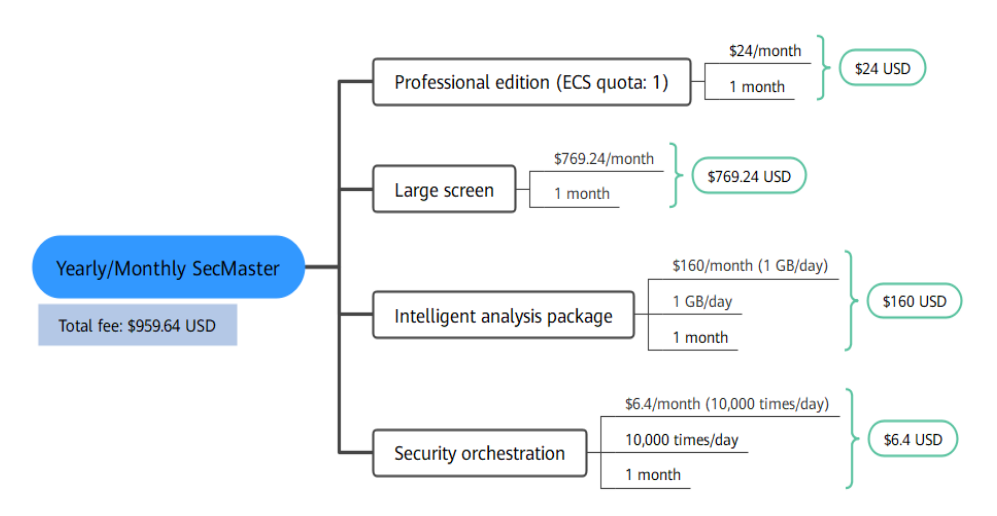

<span id="page-18-0"></span>**Figure 3-1** Pricing example of yearly/monthly SecMaster

For pay-per-use billing examples, see **[Billing Example](#page-11-0)**.

# **4 Billing Examples**

# <span id="page-19-0"></span>**Scenarios**

On June 8, 2023, a customer purchased the SecMaster standard edition with one ECS quota for one month and purchased the value-added package (large screen, intelligent analysis, and security orchestration). The specifications are as follows:

- Service edition + ECS quota: Standard edition + One ECS
- Value-added package
	- Large screen
	- Intelligent analysis quota: 1 GB/day
	- Security orchestration quota: 10,000 times/day

After a period of time, the customer found that the current SecMaster specifications could not meet their service requirements and upgraded SecMaster on June 18, 2023. The service edition is upgraded to the professional edition. The new specification configuration is as follows:

- Service edition + ECS quota: professional edition + One ECS
- Value-added package
	- Large screen
	- Intelligent analysis quota: 1 GB/day
	- Security orchestration quota: 10,000 times/day

So, how much is the fee from June to July? Let's start from scratch.

# **Billing Analysis**

Service edition + ECS quota

In this case, you need to pay the difference in price. The old price of the standard edition is \$1.6/ECS/month, and the old price of professional edition is \$24/ECS/month. The formula is as follows:

**Specification upgrade fee = New specification price × Remaining period - Old specification price × Remaining period**

The remaining period in the formula is the remaining days of each calendar month divided by the maximum days of corresponding calendar month. In this example, the remaining period  $= 12$  (Remaining days in June)/30

(Maximum number of days in June) + 8 (Remaining days in July)/31 (Maximum number of days in July) = 0.6581. Price difference =  $24 \times 0.6581$  –  $10 \times 0.6581 = $9.21$  USD

From June to July, the total fee of the service edition and ECS quota is \$10.81  $(1.6 + 9.21)$ .

● Value-added package

The billing of the value-added package is irrelevant to the service edition. It is related only to the configured quota and required duration. Therefore, the billing of the value-added package remains unchanged after the edition is upgraded.

From June to July, the total fee of the value-added package is \$935.64 (769.24  $+ 160 + 6.4$ ).

From June to July, the total fee for using SecMaster is \$946.45 (10.81 + 935.64).

# <span id="page-21-0"></span>**5 Changing the Billing Mode**

Currently, the billing mode of SecMaster cannot be changed.

# <span id="page-22-0"></span>**6 Renewing Your Subscription**

# **6.1 Overview**

# **When to Renew Subscriptions**

After your yearly/monthly SecMaster expires, it cannot be used anymore. If you want to continue using SecMaster, you need to renew it within the specified period.

Only yearly/monthly SecMaster subscriptions can be renewed. If you use pay-peruse SecMaster, just ensure that your account has a valid payment method configured or a top-up account with a sufficient balance.

If you renew your SecMaster before it expires, resources will be retained and you can continue using it. For details, see **[Impacts after Expiration](#page-9-0)**.

# **How to Renew Subscriptions**

**Table 6-1** describes renewal methods for yearly/monthly SecMaster subscriptions.

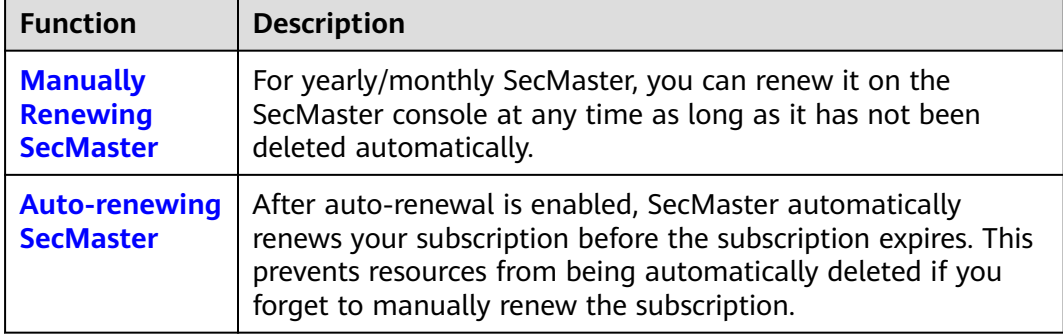

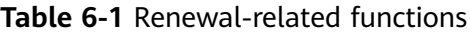

In different phases of the lifecycle of a yearly/monthly SecMaster instance, you can choose a renewal mode best fits your needs. For details, see **[Figure 6-1](#page-23-0)**.

# <span id="page-23-0"></span>**Figure 6-1** SecMaster Lifecycle

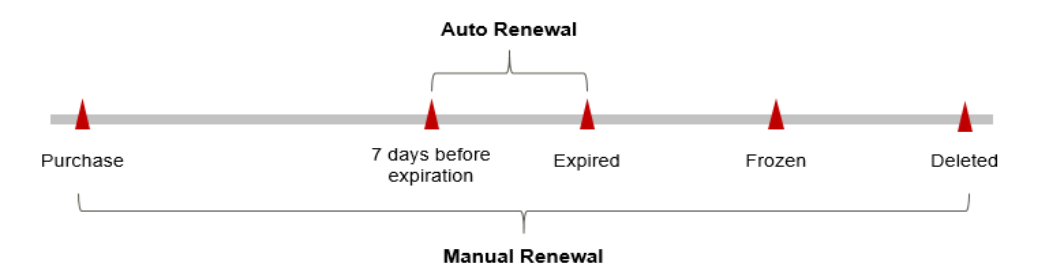

- SecMaster works properly and its functions are available from the time it is purchased to the time it expires.
- If the resource fails to be renewed before expiration, SecMaster enters the grace period first. If the resource still fails to be renewed after the grace period expires, the resource is frozen.
- If it still failed to be renewed when the grace period expires, the instance enters the retention period. If you do not renew it within the retention period, the resource will be deleted automatically.

Auto-renewal can be enabled before your SecMaster instance expires. The system will automatically renew the instance at 3:00 a.m. on the seventh day before it expires. If the auto-renewal fails, the system will try again at 3:00 a.m. every day until your SecMaster resource expires or the renewal is successful. Renewing resources 7 days before expiration is a default value. You can change it if needed.

# **6.2 Manually Renewing SecMaster**

For yearly/monthly SecMaster, you can renew it on the SecMaster console at any time as long as it has not deleted automatically.

# **Renewing a Subscription on the Console**

- **Step 1** Log in to the management console.
- **Step 2** Click  $\equiv$  in the upper left corner of the page and choose **Security & Compliance** > **SecMaster**.
- **Step 3** In the navigation pane on the left, choose **Purchased Resources**. Locate the target region in the displayed list on the page, click **Renew**. The **Renewals** page of the **Billing Center** is displayed.
- **Step 4** Locate the row containing the desired SecMaster instance and click **Renew**.
- **Step 5** On the renewal page, select the renewal duration, for example, 1 year.
- **Step 6** (Optional) Set **Renewal Date**. By default, the renewal time is set to 23:59:59 GMT +08:00 on the first day of each month.
- **Step 7** Click **Pay**.

**----End**

# <span id="page-24-0"></span>**Renewing a Subscription in the Billing Center**

- **Step 1** Log in to the management console.
- **Step 2** In the upper right corner of the page, choose **Billing & Costs** > **Renewal**. The **Renewals** page is displayed.
- **Step 3** On the **Manual Renewals** tab page, locate the SecMaster instance you want to renew, click **Renew** in the **Operation** column.
- **Step 4** On the renewal page, select the renewal duration, for example, 1 year.
- **Step 5** (Optional) Set **Renewal Date**. By default, the renewal time is set to 23:59:59 GMT +08:00 on the first day of each month.
- **Step 6** Click **Pay**.

**----End**

# **6.3 Auto-renewing SecMaster**

Auto-renewal makes renewal easier and prevents SecMaster instances from being automatically deleted if you forget to manually renew them. The auto-renewal rules are as follows:

- The first auto-renewal date and billing cycle are calculated based on the expiration date of your SecMaster instance.
- The SecMaster auto-renewal duration is of your choice For example, if you set the subscription duration to three months, SecMaster will be automatically renewed for another three months before expiration.
- Auto-renewal can be enabled before your SecMaster instance expires. The system will automatically renew the instance at 3:00 a.m. on the seventh day before it expires. If the auto-renewal fails, the system will try again at 3:00 a.m. every day until your SecMaster resource expires or the renewal is successful.
- You can still perform a manual renewal even when auto-renewal is enabled. After a manual renewal is complete, auto-renewal is still in effect, and the system will start deducting renewal fees from your account 7 days before the new subscription expires.
- By default, the system automatically deducts fees from your account 7 days before your instance expires. You can change the renewal date to another day if needed, for example, 6 days or 5 days before the instance expires.

For details, see **[Auto-Renewal Rules](https://support.huaweicloud.com/intl/en-us/usermanual-billing/renewals_topic_20000002.html)**.

# **Prerequisites**

Ensure that the yearly/monthly SecMaster has not expired.

# **Enabling Auto-Renewal on the SecMaster Purchase Page**

You can enable auto-renewal when buying SecMaster, as shown in **[Figure 6-2](#page-25-0)**. For more details, see **[Buying the Professional Edition](https://support.huaweicloud.com/intl/en-us/usermanual-secmaster/secmaster_02_1000.html)**.

### <span id="page-25-0"></span>**Figure 6-2** Enabling auto-renewal

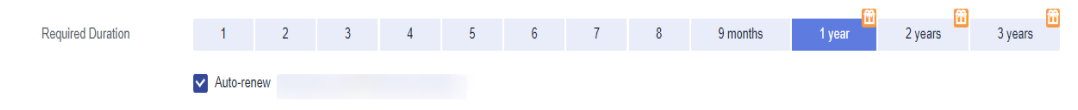

# **Enabling Auto-Renewal on the Renewals Page**

- **Step 1** Log in to the management console.
- **Step 2** In the upper right corner of the page, choose **Billing & Costs** > **Renewal**. The **Renewals** page is displayed.
- **Step 3** Customize search criteria.
	- On the **Auto Renewals** page, you can view the resources for which autorenewal has been enabled.
	- You can enable auto-renewal for resources on the **Manual Renewals**, **Payper-Use After Expiration**, and **Renewals Canceled** pages.
- **Step 4** Locate the target SecMaster instance and click **Enable Auto-Renew** in the **Operation** column.
- **Step 5** Select the renewal duration and the number of auto-renewal times.
- **Step 6** Click **OK**.

**----End**

# **7 Bills**

<span id="page-26-0"></span>You can view bills in the **Billing Center** to learn about the usage and billing details of the resource in a certain period.

# **Bill Generation**

After you pay for a yearly/monthly resource, a bill is reported to the billing system in real time for settlement.

The usage of pay-per-use resources is reported to the billing system at a fixed interval. Pay-per-use products can be settled by the hour, day, or month based on the usage type. Pay-per-use SecMaster resources are settled by the hour.

You are not charged immediately after a billing record is generated. For example, if SecMaster (which is billed on an hourly basis) is disabled at 08:30, your expenditures for the hour from 08:00 to 09:00 will not likely be billed until about 10:00. On the **Billing Center** > **Billing** > **Transactions and Detailed Bills** > **Transaction Bills** page, **Expenditure Time** indicates the time when a pay-per-use product is used.

# **Viewing Bills of a Specific Resource**

- **Step 1** Log in to the management console.
- **Step 2** In the upper right corner of the page, choose **Billing & Costs** > **Bills**.
- **Step 3** In the navigation tree on the left, choose **Billing** > **Expenditure Details**.
- **Step 4** In the **Settings** area, click  $\circled{S}$ , select **Service Type**, then select **SecMaster(SecMaster)** in the **Service Type** column. The system displays the bills of the service.

By default, expenditure details are displayed by usage and the statistical period is a billing cycle. You can also set other statistical dimensions and periods.

**----End**

# **Check the Consistency of the Actual Usage and Billed Usage**

Assume that a customer purchased a professional edition pay-per-use SecMaster instance (ECS quota: 1) at 10:09:06 on April 8, 2023 and deletes it at 12:09:06 on April 8, 2023.

● SecMaster transaction bill

In pay-per-use billing mode, SecMaster is billed by the second and the bill is settled hourly. You can check the information about each billing period in the transaction bill. For details, see **Table 7-1**.

| <b>Service</b><br><b>Type</b>             | SecMaster                                                                                                    |
|-------------------------------------------|----------------------------------------------------------------------------------------------------|
| <b>Resour</b><br>ce Type                  | SecMaster Professional                                                                                                    |
| <b>Billing</b><br><b>Mode</b>             | Pay-per-use billing                                                                                                    |
| <b>Expend</b><br>iture<br><b>Time</b>     | From 10:09:06 on April 08, 2023 to 12:09:06 on April 08, 2023, 3<br>transaction bills were generated:<br>2023/04/08 10:09:06 to 2023/04/08 11:00:00<br>2023/04/08 11:00:00 to 2023/04/08 12:00:00<br>2023/04/08 12:00:00 to 2023/04/08 12:09:06                                                                                                    |
| List<br><b>Price</b>                      | List price $=$ Usage x Unit price<br>In this example, the usage of SecMaster in the first billing period<br>is 3,054 seconds. If the unit price is \$0.05/ECS/hour, the list price<br>is $(3,054 \div 3,600) \times 0.05 = $0.04241667$ . You can query the actual<br>unit price in SecMaster Pricing Details. Similarly, you can<br>calculate the SecMaster list price for other billing periods. |
| <b>Discou</b><br>nt                       | Discounts offered for cloud services, for example, commercial<br>discounts, partner authorized discounts, and promotional<br>discounts. Discounts are based on the list prices.                                                                                                    |
| <b>Truncat</b><br>ed<br><b>Amoun</b><br>t | Huawei Cloud bills a resource with the price accurate to the<br>eighth decimal place. However, the amount due is truncated to<br>the second decimal place, while the third and later decimal<br>places are referred to as the truncated amount.<br>Take the first billing period as an example. The truncated amount<br>is \$0.00241667 USD.                                                       |
| <b>Amoun</b><br>t Due                     | Amount due = List price - Discount amount - Truncated amount<br>Take the first period as an example. If the discount amount is 0,<br>the amount due is \$0.04 USD (0.04241667 - 0 - 0.00241667).                                                                                                    |

**Table 7-1** SecMaster transaction bill

● SecMaster bill details

Bill details are displayed by multiple dimensions. By default, the bill details of a resource are displayed by usage and by billing cycle. You can check bill details by referring to **Table 7-2**.

| <b>Service</b><br><b>Type</b> | SecMaster                                                                                                    |
|-------------------------------|----------------------------------------------------------------------------------------------------|
| <b>Resour</b><br>ce Type      | SecMaster professional                                                                                                    |
| <b>Billing</b><br><b>Mode</b> | Pay-per-use                                                                                                    |
| Resour<br>ce<br>Name/I<br>D   | SecMaster Edition and ID<br>Example: professional, f31d48c3-2613-44a2-a145-c82573e23967                                                                                                    |
| <b>Specific</b><br>ations     | SecMaster edition<br>In this example, the SecMaster professional edition is purchased.                                                                                                    |
| <b>Usage</b><br><b>Type</b>   | In pay-per-use billing, the usage type is Required Duration.                                                                                                    |
| Unit<br><b>Price</b>          | When pay-per-use billing is used, the unit price is only provided if<br>the amount is equal to the usage multiplied by the unit price.<br>When pay-per-use billing is used, the unit price is only provided if<br>the amount is equal to the usage multiplied by the unit price.<br>You can query the unit price in SecMaster Pricing Details. |
| Unit                          | Unit price in <b>SecMaster Pricing Details</b> : USD/ECS/hour or USD/<br>time/hour                                                                                                    |
| <b>Usage</b>                  | The usage is displayed by the unit price, which is USD/ECS/hour<br>for SecMaster. The SecMaster usage is measured by the hour. In<br>this example, the total usage is 2 hours.                                                                                                    |
| <b>Usage</b><br>Unit          | Hour                                                                                                    |
| List<br>Price                 | List price $=$ Usage x Unit price<br>In this example, the usage duration is 2 hours. If the unit price is<br>\$0.05/ECS/hour or \$0.05/time/hour, the list price is \$0.10 (2 x<br>0.05). You can query the real unit price on the <b>SecMaster Pricing</b><br><b>Details</b> page.                                                            |
| <b>Discou</b><br>nt           | Discounts offered for cloud services, for example, commercial<br>discounts, partner authorized discounts, and promotional<br>discounts. Discounts are based on the list prices.                                                                                                    |
| <b>Amoun</b><br>t Due         | Amount that should be paid for used cloud services after<br>discounts are applied.                                                                                                    |

**Table 7-2** SecMaster bill details

# **8 Arrears**

<span id="page-29-0"></span>Your account goes into arrears when the balance cannot cover the bill you need to pay. If your account is in arrears, the service cannot work. You need to top up your account in a timely manner.

# **Arrears Reasons**

Your account balance cannot cover the fees for the pay-per-use standard edition, professional edition, or value-added packages you have purchased.

# **About Arrears**

Yearly/Monthly billing

Yearly/monthly SecMaster resources are paid when you make the purchase. You can still use the existing yearly/monthly SecMaster resources even if your account goes into arrears. However, you cannot perform other operations that may incur fees, such as purchasing new edition SecMaster, upgrading SecMaster specifications, or renewing subscriptions.

● Pay-per-Use billing

Your account may fall into arrears after pay-per-use fees for SecMaster are deducted from the account balance. However, your pay-per-use resources will not be stopped immediately. There will be a grace period. You need to pay the pay-per-use resource fees incurred during the grace period. To view the fees, go to the **Billing Center** > **Overview** page. The system will charge the fees once you top up your account.

If you do not pay the arrears within the grace period, the resource enters the retention period and its status turns to **Frozen**. You cannot perform any operations on pay-per-use resources in the retention period.

If you do not pay off the arrears within the retention period, your SecMaster resources will be released, and data will be lost.

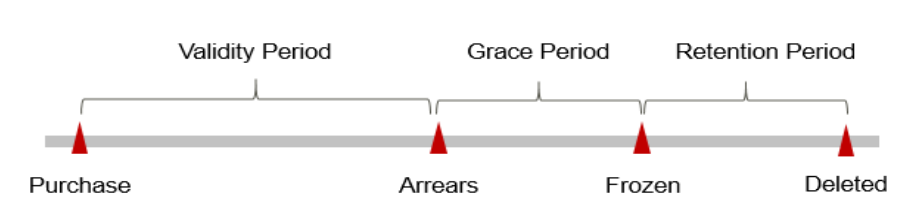

# **Figure 8-1** Lifecycle of pay-per-use SecMaster resources

# **Avoiding and Handling Arrears**

You need to top up your account once it is in arrears.

If you no longer need SecMaster, unsubscribe from it to avoid unexpected fees.

Configure the **Balance Alert** function on the **Billing Center** > **Overview** page. When the total amount of the available quota, general cash coupons, and cash coupons is lower than the threshold, the system automatically notifies you by SMS or email.

If your account is in arrears, top up your account in time.

# **9 Billing Termination**

<span id="page-31-0"></span>To prevent resource waste and unnecessary fees, you can stop billing for unused resources.

In yearly/monthly billing, if you are using the standard and professional editions, asset quotas and value-added packages (large screen, intelligent analysis, and security orchestration) need to be unsubscribed or canceled separately.

After all asset quotas (professional edition or standard edition) are unsubscribed from and the current edition is the basic edition, you can unsubscribe from the value-added package features.

The value-added package functions depend on the service edition. If you unsubscribe from or cancel the professional or standard edition but do not unsubscribe from or cancel the value-added package, the corresponding functions cannot work. So you need also cancel the value-added package features.

In pay-per-use billing, if you are using the professional edition, you can unsubscribe from or cancel the edition together with the asset quota and value-added package (large screen, intelligent analysis, and security orchestration.)

# $\Box$  Note

To enable log data collection in SecMaster, you are required to buy ECSs for collecting logs and configure VPC endpoints for establishing connections with and managing collection nodes. If you unsubscribe from SecMaster, you need to manually release these ECSs and VPC endpoints, or you will continue to be billed for them. For details, see **[How Do I](https://support.huaweicloud.com/intl/en-us/secmaster_faq/secmaster_01_0364.html) [Release an ECS and VPC Endpoint?](https://support.huaweicloud.com/intl/en-us/secmaster_faq/secmaster_01_0364.html)**

# **Yearly/Monthly Resources**

For yearly/monthly-billed resources, such as a yearly/monthly SecMaster, you pay the bills when you purchase them. Billing automatically stops when the subscription expires.

You can unsubscribe from a yearly/monthly resource before the subscription expires. Fees for unused resource will be refunded to you based on refund conditions, including the five-day unconditional unsubscription conditions and whether cash coupons or discount coupons are used. For details, see **[Unsubscription](https://account-intl.huaweicloud.com/en-us/usercenter/?locale=en-us#/userindex/retreatManagement)**.

- If you have enabled the auto-renewal function, disable it before the autorenewal deduction date (seven days before the expiration date by default) to avoid unexpected fees.
- **Step 1** Log in to the management console.
- **Step 2** Click  $\equiv$  in the upper left corner of the page and choose **Security & Compliance** > **SecMaster**.
- **Step 3** On the displayed page, click **Standard** or **Professional** in the upper right corner. A window for you to manage SecMaster assets will be displayed.
- **Step 4** In the row of the ECS Quota or value-added package billed on a yearly/monthly basis, click **Unsubscribe**.
- **Step 5** Locate the row that contains the target instance, and click **Unsubscribe** in the **Operation** column.
- **Step 6** Confirm the information about the resource to be unsubscribed, select the unsubscription reason, and select **I understand a handling fee will be charged for this unsubscription.**

### **Step 7** Click **Confirm**.

Go to the edition management window and verify that the subscription to the ECS quota that is billed yearly/monthly is canceled.

**----End**

# **Pay-per-Use Resources**

For resources billed on a pay-per-use basis, such as the professional edition SecMaster, you need to unsubscribe from them if you no longer need them. The billing stops once you complete the unsubscription.

# $\Box$  Note

The system usually deducts fees of the last settlement period within one hour after the products are used. As a result, after a pay-per-use resource is deleted, the bill information may still exist. For example, if you delete a pay-per-use SecMaster resource at 08:30, the fees generated from 08:00 to 09:00 are usually settled at about 10:00.

- **Step 1** Log in to the management console.
- **Step 2** Click  $\equiv$  in the upper left corner of the page and choose **Security & Compliance** > **SecMaster**.
- **Step 3** Click **Professional** in the upper right corner. The edition management window is displayed.
- **Step 4** In the row of the SecMaster edition purchased in pay-per-use billing mode, click **Cancel** to release the purchased SecMaster resources.

Go to the edition management window and verify that the subscription to resources billed on a pay-per-use basis is canceled.

**----End**

# <span id="page-33-0"></span>**10 Cost Management**

As more and more enterprises move workloads to the cloud, cloud costs are drawing more attention. How to manage costs and reduce service loads when using SecMaster is also our concerns. The following describes how to manage costs from four dimensions: cost composition, allocation, analysis, and optimization, to help maximize return on your investment.

# **Cost Composition**

When using SecMaster, you will use some resources, which depend on billing items of SecMaster you are using. For details, see **[Billing Items](#page-15-0)**.

# **Cost Allocation**

A good cost accountability system is the basis of cloud financial management. It ensures that departments, business teams, and owners are accountable for their respective cloud costs. Allocate costs to different teams or projects so that organizations have a clear picture of their respective costs.

We provide multiple tools for you to optimize cost allocation in **[Cost Center](https://account-intl.huaweicloud.com/costmanagement/?locale=en-us#/cost/overview)**.

● **Allocate costs by linked account.**

The enterprise master account can categorize the costs of its member accounts by linked account to manage the accounting of those member accounts. For details, see **[Viewing Costs by Linked Account](https://support.huaweicloud.com/intl/en-us/qs-cost/billing_qs_0000006_02.html)**.

● **Allocate costs by cost category.**

You can use **Cost Categories** in **[Cost Center](https://account-intl.huaweicloud.com/costmanagement/?locale=en-us#/cost/overview)** to split shared costs. Shared costs include the costs for the resources (compute, network, storage, or resource packages) shared across multiple departments or the costs that cannot be directly split by cost tag or enterprise project configured for the resources. These costs are not directly attributable to a singular owner, and hence cannot be categorized into a singular cost category. In this case, you can define cost splitting rules to fairly allocate these costs among teams or business units. For details, see **[Viewing Cost By Cost Category](https://support.huaweicloud.com/intl/en-us/qs-cost/billing_qs_0000006_05.html)**.

# **Cost Analysis**

To accurately control and optimize your costs, you need a clear understanding of what parts of your enterprise incurred different costs. **[Cost Center](https://account-intl.huaweicloud.com/costmanagement/?locale=en-us#/cost/overview)** visualizes

original costs and amortized costs in various dimensions and through filters so that you can analyze service usage costs, trends, and factors from a variety of perspectives and scopes.

You can also use **Cost Anomaly Detection** in **[Cost Center](https://account-intl.huaweicloud.com/costmanagement/?locale=en-us#/cost/overview)** to detect unexpected expenses in a timely manner. In this way, costs can be monitored, analyzed, and traced.

For details, see **[Performing Cost Analysis to Explore Costs and Usage](https://support.huaweicloud.com/intl/en-us/qs-cost/billing_qs_0000002_01.html)** and **[Enabling Cost Anomaly Detection to Identify Anomalies](https://support.huaweicloud.com/intl/en-us/qs-cost/billing_qs_0000008_01.html)**.

# **Cost Optimization**

● **Cost control**

You can create different types of budgets on the **Budgets** page of Cost Center to track your costs against the budgeted amount you specified and send alerts to the recipients you configured if the thresholds you defined are reached. You can also create budget reports and we will periodically generate and send to the recipients you configured on a schedule you set.

For example, an enterprise needs to create a monthly cost budget for SecMaster. The monthly budget is \$2,000 USD. The system should send an alarm when the forecast amount is greater than 80% of the budget amount. Then, the created budget is as follows:

### **Figure 10-1** Basic budget information

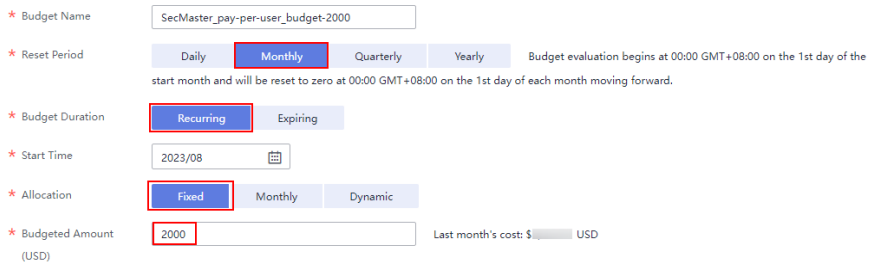

### **Figure 10-2** Budget Scope

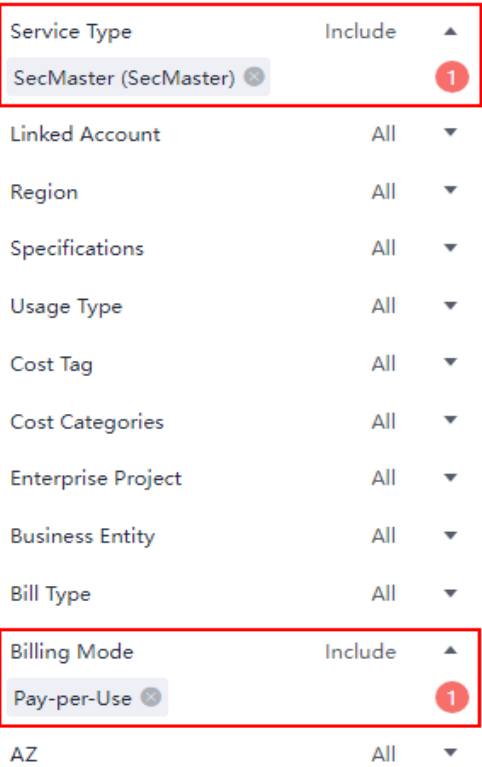

# **Figure 10-3** Budget alerts

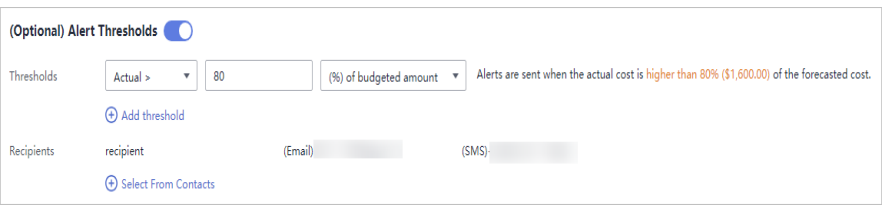

#### ● **Resource optimization**

**[Cost Center](https://account-intl.huaweicloud.com/costmanagement/?locale=en-us#/cost/overview)** can help monitor the historical expenditures and resource usage of SecMaster, identify idle resources, and provide optimization suggestions so that you can reduce costs as much as possible.

#### ● **Billing mode selection**

Different types of services have different requirements on resource usage periods and therefore require different billing modes to achieve the optimal outcome.

- For mature services that are stable for a long time, use the yearly/ monthly billing mode.
- For short-term, unpredictable services that experience traffic bursts and cannot be interrupted, use pay-per-use billing.

# **11 Billing FAQs**

# <span id="page-36-0"></span>**11.1 How Is SecMaster Billed?**

SecMaster support yearly/monthly and pay-per-use billing.

Yearly/Monthly Billing

The longer the subscription duration, the lower the price. The yearly/monthly billing is paid based on the subscription period.

● Pay-per-Use Billing

You are billed for usage duration by hour. This billing mode allows you to enable or disable the SecMaster service at any time.

# **11.2 Can I Use SecMaster for Free?**

Yes.

SecMaster provides basic, standard, and professional editions.

- You can use the basic edition for free for a long time.
- The standard and professional editions are billed for what you use. The **Value-added package** is billed separately.

For details about the function differences between the basic, standard, and professional editions, see **[Edition Differences](https://support.huaweicloud.com/intl/en-us/productdesc-secmaster/secmaster_01_0007.html)**.

# **11.3 How Do I Change or Disable Auto Renewal for SecMaster?**

This topic walks you through on how to cancel or modify auto-renewal after you have configured it for SecMaster.

# <span id="page-37-0"></span>**Canceling Automatic Renewal of SecMaster**

You can disable auto-renewal for SecMaster anytime you want. Note that you need to manually renew SecMaster before it expires when auto-renewal is disabled.

For details, see **[Disabling Auto-Renewal](https://support.huaweicloud.com/intl/en-us/usermanual-billing/renewals_topic_20000005.html)**.

# **Modifying the Automatic Renewal of SecMaster**

After auto-renewal is enabled for SecMaster, you can modify the auto-renewal settings, change the auto-renewal period, and reset the number of auto-renewals.

For details, see **[Modifying Auto-Renewal](https://support.huaweicloud.com/intl/en-us/usermanual-billing/renewals_topic_20000004.html)**.

# **11.4 Will SecMaster Be Billed After It Expires?**

After SecMaster expires, you will not be charged anymore.

If you do not renew your subscription after it expires, a retention period is provided based on the customer level and subscription mode. During the retention period, you cannot access or use SecMaster resources, but the data stored in SecMaster resources is retained. If it still fails to be renewed within the retention period, the standard or professional edition you are using will become the basic edition.

# **11.5 How Do I Renew SecMaster When It Is About to Expire?**

Renewal only extends the validity period of the original edition you have bought. During the renewal, the specifications of **ECS Quota** and **Value-added package** cannot be changed.

Only yearly/monthly subscriptions can be renewed.

# **Manual Renewal**

- **Step 1** Log in to the management console.
- **Step 2** Click  $\equiv$  in the upper left corner of the page and choose **Security & Compliance** > **SecMaster**.
- **Step 3** In the navigation pane on the left, choose **Purchased Resources**. Locate the target region in the displayed list on the page, click **Renew**. The **Renewals** page of the Billing Center is displayed.
- **Step 4** Locate the row containing the desired SecMaster instance and click **Renew**.
- **Step 5** Specify **Renewal Duration**, for example, **1 year**.
- **Step 6** (Optional) Set **Renewal Date**. By default, the renewal time is set to 23:59:59 GMT +08:00 on the first day of each month.

<span id="page-38-0"></span>**Step 7** Click **Pay** and complete the payment.

**Step 8** Return to the **Renewals** page and check the SecMaster subscription status.

**----End**

# **Enabling Auto-Renewal**

**Auto-renewal** applies to the services billed on a yearly/monthly basis. When your account balance is abundant and auto-renewal is enabled, the ECS quota, valueadded package, and security orchestration features will be automatically renewed.

For more details about auto-renewal, see **[Auto-Renewal Rules](https://support.huaweicloud.com/intl/en-us/usermanual-billing/renewals_topic_20000002.html)**.

- **Step 1** Log in to the management console.
- **Step 2** Choose **Billing Center** > **Renewal**.
- **Step 3** In the **Manual Renewals** tab, select the SecMaster professional edition instance and click **Enable Auto-Renew**.
- **Step 4** Specify the auto-renewal period and set the number of preset auto-renewals.
- **Step 5** Click **OK**.
- **Step 6** Return to the **Auto Renewals** tab and verify the auto-renewal status of your SecMaster.

Your SecMaster subscriptions will be automatically renewed based on your configurations.

**----End**

# **11.6 Can I Unsubscribe from SecMaster?**

If you no longer need SecMaster, unsubscribe from it or cancel it in just a few clicks.

- Yearly/Monthly billing mode: a prepaid mode. You can unsubscribe from a purchased cloud service and apply for a full refund unconditionally within five days of the purchase. Each account can request five-day unconditional full refund for 10 times in a year. Handling fees are required if you unsubscribe from a service over five days after it is purchased.
- Pay-per-use billing mode: pay for what you use by the hour. This mode allows you to enable or disable resources at any time. One-click resource cancellation is also supported.

For more details about pricing and orders, go to the **[Billing Center](https://support.huaweicloud.com/intl/en-us/usermanual-billing/overview_topic_1000000.html)**.

#### $\Box$  note

To enable log data collection in SecMaster, you are required to buy ECSs for collecting logs and configure VPC endpoints for establishing connections with and managing collection nodes. If you unsubscribe from SecMaster, you need to manually release these ECSs and VPC endpoints, or you will continue to be billed for them. For details, see **[How Do I](https://support.huaweicloud.com/intl/en-us/secmaster_faq/secmaster_01_0364.html) [Release an ECS and VPC Endpoint?](https://support.huaweicloud.com/intl/en-us/secmaster_faq/secmaster_01_0364.html)**

# **Limitations and Constraints**

● In the standard and professional editions charged **Yearly/Monthly**, the asset quota and value-added packages need to be unsubscribed or canceled separately.

After all asset quotas (professional edition or standard edition) are unsubscribed from and the current edition is the basic edition, you can unsubscribe from value-added packages.

- In the **pay-per-use** professional edition, when you unsubscribe from or cancel the asset quota of the professional edition, the value-added package is also unsubscribed or canceled.
- The value-added packages cannot be used independently.

If you have subscribed to the value-added packages on your standard or professional edition, after you unsubscribe from the standard or professional edition, no data will be available for the value-added packages. So you need also cancel the value-added packages.

# **Unsubscribing from Yearly/Monthly Resources**

**Step 1** Log in to the management console.

- **Step 2** Click  $\equiv$  in the upper left corner of the page and choose **Security & Compliance** > **SecMaster**.
- **Step 3** Click **Standard** or **Professional** in the upper right corner. A window for you to manage SecMaster assets will be displayed.
- **Step 4** In the row of the ECS quota or value-added package billed on a yearly/monthly basis, click **Unsubscribe**.
- **Step 5** Locate the row that contains the target instance, and click **Unsubscribe** in the **Operation** column.
- **Step 6** Confirm the information about the resource to be unsubscribed, select the unsubscription reason, and select **I understand a handling fee will be charged for this unsubscription.**
- **Step 7** Click **Confirm**.

Go to the edition management window and verify that the subscription to the ECS quota that is billed yearly/monthly is canceled.

**----End**

# **Canceling Pay-per-Use SecMaster Resources**

- **Step 1** Log in to the management console.
- **Step 2** Click  $\equiv$  in the upper left corner of the page and choose **Security & Compliance** > **SecMaster**.
- **Step 3** Click **Professional** in the upper right corner. The edition management window is displayed.

**Step 4** In the row of the SecMaster edition purchased in pay-per-use billing mode, click **Cancel** to release the purchased SecMaster resources.

Go to the edition management window and verify that the subscription to resources billed on a pay-per-use basis is canceled.

**----End**

# **Unsubscribing from a Plus Features**

- **Step 1** Log in to the management console.
- **Step 2** Click  $\equiv$  in the upper left corner of the page and choose **Security & Compliance** > **SecMaster**.
- **Step 3** Click **Standard** or **Professional** in the upper right corner. A window for you to manage SecMaster assets will be displayed.
- **Step 4** Unsubscribe a Plus Feature
	- For a pay-per-use value-added package:

Click **Cancel** to release the pay-per-use asset quota. Go to the edition management window and verify that the subscription to resources billed on a pay-per-use basis is canceled.

- For yearly/monthly billed value-added packages:
	- a. Click **Unsubscribe**. The **Unsubscriptions** page is displayed.
	- b. Locate the row that contains the target instance, and click **Unsubscribe** in the **Operation** column.
	- c. Confirm the information about the resource to be unsubscribed, select the unsubscription reason, and select **I understand a handling fee will be charged for this unsubscription.**
	- d. Click **Confirm**.

After the unsubscription is successful, go to the version management page and verify that the yearly/monthly asset quota is canceled.

**----End**

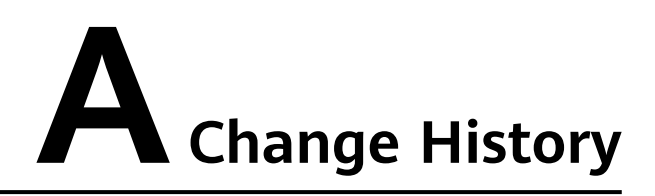

<span id="page-41-0"></span>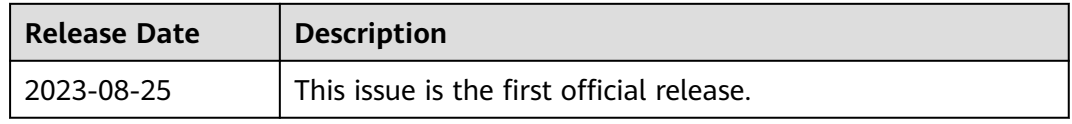